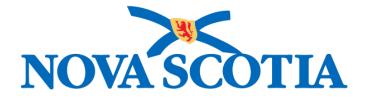

# P16-0371 Panorama Project

# Panorama Immunization Management User Manual

# **Panorama Navigation**

Version 1.0

Dated: 2018-01-24

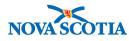

#### © 2017 Nova Scotia Department of Health and Wellness

This document is a product of Nova Scotia Department of Health and Wellness. This document and its contents are protected by Canadian and international copyright laws. The contents of this document are confidential and proprietary and are provided to the recipient with the specific understanding that neither the document, nor the information, concepts, ideas, materials, and/or specifications presented herein will be used for any purpose other than the recipient's work with or for The Department of Health and Wellness. Any duplication, distribution, disclosure, or other use except as expressly authorized in writing by The Department of Health and Wellness is strictly prohibited.

The recipient acknowledges that presentation of this document conveys no rights to the intellectual property contained herein. The Department of Health and Wellness makes no warranties, either express or implied, in this document, and The Department of Health and Wellness assumes no liability for any errors, omissions, or inaccuracies included within this document. Information in this document is subject to change without notice.

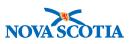

# TABLE OF CONTENTS

| 1 | PUI                                          | RPOSE                                                                                                    | 1                                     |
|---|----------------------------------------------|----------------------------------------------------------------------------------------------------|---------------------------------------|
| 2 | USI                                          | ER LOGIN                                                                                                    | 2                                     |
| 3 | NA                                           | VIGATE IN PANORAMA                                                                                                    | 4                                     |
|   | 3.1                                          | PANORAMA DASHBOARD                                                                                                    | . 4                                   |
|   | 3.2                                          | LEFT-HAND NAVIGATION                                                                                                    | . 5                                   |
|   | 3.3                                          | RECENT WORK                                                                                                    | . 5                                   |
|   | 3.4                                          | BACK BUTTON                                                                                                    |                                       |
|   | 3.4.                                         | 1 Common Panorama Fields and Screen Buttons                                                                                                    | 6                                     |
|   | 0                                            |                                                                                                    |                                       |
| 4 |                                              | I-UP USER DEFAULTS                                                                                                    |                                       |
| 4 |                                              |                                                                                                    | . 9                                   |
| 4 | SE                                           | T-UP USER DEFAULTS<br>UPDATING USER PROFILE<br>SETTING IMMUNIZATION PREFERENCES                                                                                                    | <b>9</b><br>9<br>11                   |
| • | <b>SE</b><br>4.1                             | T-UP USER DEFAULTS<br>UPDATING USER PROFILE<br>SETTING IMMUNIZATION PREFERENCES<br>PROVIDER DEFAULT                                                                                            | 9<br>9<br>11<br>12                    |
| • | <b>SE</b><br>4.1<br>4.2                      | T-UP USER DEFAULTS<br>UPDATING USER PROFILE<br>SETTING IMMUNIZATION PREFERENCES<br>PROVIDER DEFAULT<br>ORGANIZATION DEFAULT                                                                    | 9<br>11<br>12<br>13                   |
| • | <b>SE</b><br>4.1<br>4.2<br>4.3               | T-UP USER DEFAULTS<br>UPDATING USER PROFILE<br>SETTING IMMUNIZATION PREFERENCES<br>PROVIDER DEFAULT<br>ORGANIZATION DEFAULT<br>SERVICE DELIVERY LOCATION DEFAULT                               | 9<br>11<br>12<br>13<br>13             |
| • | <b>SE</b><br>4.1<br>4.2<br>4.3<br>4.4        | T-UP USER DEFAULTS<br>UPDATING USER PROFILE<br>SETTING IMMUNIZATION PREFERENCES<br>PROVIDER DEFAULT<br>ORGANIZATION DEFAULT<br>SERVICE DELIVERY LOCATION DEFAULT<br>HOLDING POINT NAME DEFAULT | 9<br>11<br>12<br>13<br>13<br>14       |
| • | <b>SE</b><br>4.1<br>4.2<br>4.3<br>4.4<br>4.5 | T-UP USER DEFAULTS<br>UPDATING USER PROFILE<br>SETTING IMMUNIZATION PREFERENCES<br>PROVIDER DEFAULT<br>ORGANIZATION DEFAULT<br>SERVICE DELIVERY LOCATION DEFAULT                               | 9<br>11<br>12<br>13<br>13<br>14<br>14 |

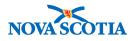

# 1 PURPOSE

The purpose of this course is to provide an overview of the Panorama system. This course is intended for all prospective Panorama users, e.g., nurses and clerks, and is a pre-requisite to all the remaining Panorama courses.

After completing the course, users should be able to:

- Login/Logout of the system
- Navigate the system screens
- Use the most common fields and screen buttons
- Set user defaults

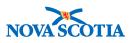

# 2 USER LOGIN

Each registered user on Panorama will have their own respective username and password. These usernames and passwords will be provided to the Users by the Panorama Team.

Before a user can begin using Panorama, a user must login into Panorama. Below are the steps outlined for registered users to login into Panorama.

 When working off-site, you must access Panorama through a Virtual Private Network (VPN) connection. VPN products used are Aventail (used by DHW & NSHA staff) and Global Connect. Connect to NSHA and enter your Username and Password.

| 0 0                                                   | SonicWall Mobile Connect                                        |
|-------------------------------------------------------|-----------------------------------------------------------------|
| SONICW                                                | ALL <sup>®</sup> Mobile Connect                                 |
|                                                       | Connection Monitor                                              |
| Connection<br>Status                                  | n: NSHA ᅌ 🔅                                                     |
|                                                       | Connect                                                         |
|                                                       |                                                                 |
|                                                       |                                                                 |
|                                                       |                                                                 |
|                                                       |                                                                 |
| Log in to estab<br>resources.                         | SonicWall Mobile Connect                                        |
|                                                       | lish a secure connection to your network                        |
| S resources.                                          | lish a secure connection to your network                        |
| S resources.<br>Username:                             | lish a secure connection to your network                        |
| S resources.<br>Username:                             | lish a secure connection to your network  mackirse Cancel Login |
| S resources.<br>Username:<br>Password:<br>Connection: | lish a secure connection to your network  mackirse Cancel Login |
| S resources.<br>Username:<br>Password:<br>Connection: | lish a secure connection to your network                        |
| S resources.<br>Username:<br>Password:<br>Connection: | Ilish a secure connection to your network                       |
| S resources.<br>Username:<br>Password:<br>Connection: | lish a secure connection to your network                        |
| S resources.<br>Username:<br>Password:<br>Connection: | lish a secure connection to your network                        |

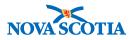

- 2. Log into Panorama by opening the web browser and entering the URL provided by the Panorama Team.
- 3. Enter Username and Password.

| PANORAMA                                           |                                                                                                    |
|----------------------------------------------------|----------------------------------------------------------------------------------------------------|
| PRODUCTION                                         |                                                                                                    |
| Domain<br>AYDHA V<br>Username<br>Password<br>Logon | This is a private network for emplo<br>When you access this network, you accept of<br>Your activity and any data you send, receive<br>intercepted, recorded, copied, audited, insp<br>the law, government policies, and protocols<br>Unauthorized or improper use of this r |

4. Select the appropriate role assigned to username. Click OK.

Roles are used by Panorama to define what users are authorized to view and perform while they are working with Panorama. A user may be provided with one or more roles, depending on the nature of the work and the responsibilities involved. A user may be assigned one or more Roles when they are registered to use the system.

# Tip: Multiple Roles

For those users with multiple roles, expand the Role drop-down list and select the correct role. Point your mouse pointer slowly to the name of the role you are about to select to ensure you are selecting the correct role for the organization you are supporting today. The full name of the Role and the Organization will be displayed in a yellow message box.

#### Login / Ouverture de session

| Specify your Organization, Role and I | anguage preference / Indiquer votre (<br>langue préférée | Organisation, rôle |
|---------------------------------------|----------------------------------------------------------|--------------------|
|                                       |                                                          |                    |
| * Organization/Organisation:          | Nova Scotia Health Authority                             | ~                  |
| * Role/Rôle:                          | NS_IMMS_CLERK                                            |                    |
| * Language/Langue:                    | superuser<br>NS_MOH                                      |                    |
|                                       | NS_IMMS_NURSE                                            |                    |
|                                       |                                                          |                    |

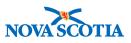

# **3 NAVIGATE IN PANORAMA**

Navigating around Panorama allows the User to access certain functionality across the system. This includes:

- Panorama Dashboard
- Using the Left-Hand Navigation
- Accessing Recent Work
- Using the Back Button
- Common Panorama Functions

# 3.1 Panorama Dashboard

The **Dashboard** page is the first page a user will see upon a successful login to Panorama. This page is accessible from anywhere in Panorama by clicking on the Panorama logo in the upper left-hand corner of any screen.

The **Dashboard** does not contain client information; therefore, it can be used as a "clean" page to quickly bring forward when someone else is present. Keep in mind that if you are in the middle of a transaction, you will lose your work if you do not save before clicking the logo.

To start working with client data, a user needs to click the **Immunization** tab in the top navigation bar.

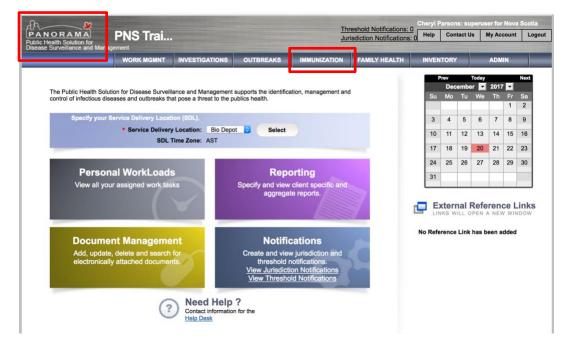

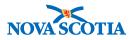

## 3.2 Left-Hand Navigation

The **Left-Hand Navigation** menu bar allows users to easily move between Panorama screens. To access a screen, move your mouse pointer to the name of the Panorama function you need to access.

Some functions are grouped in categories. To see what functions are available within a group, click the arrow next to the name of the primary function (e.g., Client). The menu will expand and display additional functions available (e.g., Immunization Service and All Services).

| Immunization                | Search Clients                    | Search                | Search Jurisdictional Registry | Search Card Retri | eve Reset II 🔒 ?                                |
|-----------------------------|-----------------------------------|-----------------------|--------------------------------|-------------------|-------------------------------------------------|
| =                           | Basic Search Criteria             |                       |                                |                   | \$                                              |
| 📌 Recent Work               | Client Number: C                  | ilient Number Type:   |                                |                   | ect all that apply:<br>Include Inactive Clients |
| LClient ∽                   | Gender: N                         | ationality:           |                                | ~                 | Include Indeterminate Clients                   |
| Search Clients              | •                                 | ·                     |                                |                   | Use Phonetic Matches                            |
| Client Details 🗸 🗸          | First Name:                       | Middle Name:          | Last Name:                     | Mother's Name:    |                                                 |
| Client Demographics         |                                   |                       |                                |                   |                                                 |
| Occupation/Education        | Choose one:                       |                       |                                |                   |                                                 |
| Health Services             | Date of Birth or Age Range Not Ap | plicable              |                                |                   |                                                 |
| Financial Assistance        | Date of Birth:                    | yyyy/mm/dd            |                                |                   |                                                 |
| Aboriginal Information      | Date of Birth Range:              | Effective From:       | То:                            |                   |                                                 |
| Immigration Information     | Date of Birth Range:              | yyyy/mm/dd            | yyyy/mm/dd                     |                   |                                                 |
| Client Warnings             | Age:                              | e.g. 2 or 0-18 or 18. | . Year(s) 👻                    |                   |                                                 |
| Client Relationships        | Telephone Number:                 |                       |                                |                   |                                                 |
| Client Households           |                                   | nber:                 |                                |                   |                                                 |
| Consent Directives ~        | •                                 | x                     |                                |                   |                                                 |
| Allergies                   | Health Region Organization:       |                       |                                |                   |                                                 |
| Risk Factors                | e.g. Organization Display Name    | 0 Q                   | Exact Match                    |                   |                                                 |
| Travel History              | Advanced Search Criteria          |                       |                                |                   | <b>\$</b>                                       |
| Imms History Interpretation | Advanced Search Criteria          |                       |                                |                   |                                                 |
| Upload Clients              | Search Results                    |                       |                                |                   | ×                                               |

### 3.3 Recent Work

The **Recent Work** feature of Panorama allows a user to bypass client search and quickly access the last ten clients the user has worked with.

To access the **Recent Work** list, click **[Recent Work]** in the top of the **Left-Hand Navigation** menu. The **Recent Work** list will expand to show a list of the last ten clients a user has accessed. The **Recent Work** will store information about these clients even after the end of the user's Panorama session and logout from the system.

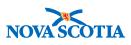

| Immunization         |   | Search Clients                                        |                                       | Search       | Searc |
|----------------------|---|-------------------------------------------------------|---------------------------------------|--------------|-------|
|                      |   | Basic Search Criteria                                 | 1                                     |              |       |
|                      |   | Client Number:                                        | Client Nur                            | nber Type:   |       |
| 📌 Recent Work        |   | Recent Work:                                          |                                       |              |       |
| L Client             | ~ | 1. Client: juman, jij2 (Clien<br>- Immunization: Summ |                                       | Immunization |       |
| Search Clients       |   | 2. Client: Maya, Williams                             |                                       | Immunization |       |
| Client Details       | ~ | - Immunization: Summ                                  | · · · · · · · · · · · · · · · · · · · |              |       |
| Client Warnings      |   | 3. Client: juman, jij (Client<br>- Immunization: Summ |                                       | Immunization |       |
| Client Relationships |   | 4. Client: Holly, Mayer (Cli                          |                                       | Immunization |       |
| Client Households    |   | - Immunization: Summ                                  |                                       |              |       |
| Consent Directives   | ~ | 5. Client: Badr, Tim (Clien<br>- Immunization: Summ   |                                       | Immunization |       |
| Allergies            |   | Date of Birth Range:                                  |                                       | yyyy/mm/dd   | То    |
| Risk Factors         |   |                                                       |                                       | уууулип/аа   | У     |
|                      |   |                                                       |                                       | 0 0 40 40    | N/    |

### 3.4 Back Button

Users should not use the back button of the internet browser to move/return to the previous screen of Panorama. The most common way to safely exit the active screen and return to the previous screen is by clicking the **Cancel** or **Close** buttons.

Other methods of exiting a specific screen will be described in this manual where applicable.

#### 3.4.1 Common Panorama Fields and Screen Buttons

The following table provides a list and descriptions of common screen elements and buttons in Panorama.

| BUTTON/FIELD TYPE                                           | DESCRIPTION                                                                                                    |
|-------------------------------------------------------------|----------------------------------------------------------------------------------------------------|
| C Radio Button Part of Multiple Birth? O Yes O No O Unknown | A <b>Radio Button</b> is used to select <u>only one</u> value from a predefined set of options. It can be selected or deselected. |

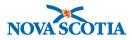

| Image: DTaP-IPV-HibImage: DTaP-IPV-HibImage: MMR-VarImage: DTaP-IPV-HibImage: DTaP-IPV-Hib | A <b>Checkbox</b> is used to select <u>one or more</u><br><u>than one</u> value from a predefined set of<br>options. It can be selected or deselected.                                                                                     |
|----------------------------------------------------------------------------------------------------|----------------------------------------------------------------------------------------------------|
| Search Retrieve Clear                                                                                                    | A <b>Command button</b> is used to initiate an immediate action that is invoked when the user clicks on the button. For example, clicking the <b>Search</b> button will initiate a client search.                                          |
| Allergy Category:                                                                                                    | A <b>Dropdown list</b> is used to select one<br>value from a list. When a dropdown list is<br>inactive, it displays a single value. When<br>activated, it displays (drop downs) a list of<br>values from which the user can select<br>one. |
| <ul> <li>Client</li> <li>Search Clients</li> <li>Client Details</li> <li>Client Warnings</li> <li>Relationships</li> <li>Households</li> <li>Consent Directives</li> <li>Allergies</li> <li>Risk Factors</li> <li>Travel History</li> <li>Imms History</li> <li>Interpretation</li> <li>Upload Clients</li> <li>Potential Client Matches</li> </ul>                                                                                                    | The Left-Hand Navigation menu allows<br>the user to easily navigate between the<br>screens once a user has accessed one of<br>Panorama's main sections or<br>components.                                                                   |

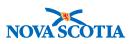

| Last Name:                                                                                                    | <b>Free text</b> fields allow users to enter text of their choice. There may be a limitation to the number of characters a user can enter in a field.                                                                                                    |
|----------------------------------------------------------------------------------------------------|----------------------------------------------------------------------------------------------------|
| * Last Name:<br>Mohammed                                                                                                    | <b>Mandatory</b> fields must be populated<br>before the information on the screen can<br>be saved. Mandatory fields will be marked<br>by a red asterisk.                                                                                                    |
| Occupations:     Heal     Health Care Worker     2010/09/14                                                                                                    | <b>Type-ahead</b> fields are programmed to<br>anticipate what the user is typing and<br>provide suggestions for the user to choose<br>from. A user can only enter one of the<br>suggested values.                                                                                                    |
| yyyy mm dd                                                                                                    | A <b>date</b> field is used to enter dates using a predefined yyyy-mm -dd format.                                                                                                    |
| Image: Weight of the second system       Feb 2013       Image: Weight of the second system         Su Mo       Tu       Weight of the second system       Fr       Sa         27       28       29       30       31       1       2         3       4       5       6       7       8       9         10       11       12       13       14       15       16         17       18       19       20       21       22       23         24       25       26       27       28       1       2         3       4       5       6       7       8       9 | A <b>calendar</b> field in Panorama can be used<br>to enter the date by picking the date from<br>the calendar. To display the calendar field,<br>a user can click the calendar widget in the<br>date field. By default, the current date is<br>automatically selected. A user can select<br>another date as needed. Single right and<br>left-facing arrows can be used to select a<br>required month. Double right and left-<br>facing arrows can be used to select a<br>required year. |

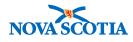

# 4 SET-UP USER DEFAULTS

User defaults in Panorama are designed to minimize data entry and reduce the time required to enter the same information repeatedly on different Panorama screens. A user can define how Panorama will fill out specific fields on most immunization screens in advance.

User defaults enable users to view and update their preferences for immunization default values. The default values are used to automatically populate specific data entry fields on immunization screens. Immunization defaults will support data entry for routine clinical services at the point of service or for historical documentation.

Set up your Immunization Defaults before entering any data in Panorama. Any information entered in the Immunization Defaults may be updated as often as required.

# 4.1 Updating User Profile

Users must be assigned to one or more Nova Scotia Health Authority Organizations to use Panorama. There are different types of Organizations in Panorama. These include Nova Scotia Health Authority-related Organizations (called Jurisdictional Organisations or JOrgs in Panorama) and School-related Organizations. More details on the Organizations are included in the ADM 101 training course for System Administrators.

User Profiles will be automatically populated when the user is registered in Panorama. In the situation where users belong to more than one organization, they will select their Organization upon login and the specific Service Delivery Location (SDL) at the Panorama Dashboard page.

A **Service Delivery Location** (SDL) is the physical location where Providers provide immunization services. A user can be assigned to one or more SDLs and will have the option to choose which SDL to record information for by selecting the correct item from the **Service Delivery Location** dropdown list and clicking the **Select** button. You may return to this page and change your SDL at any time during your session.

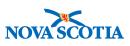

|                         |                                      |                                                                                                    |                                                                                                    |                                 |     |     | Prev<br>Mar |                         | Today | 2017 | 1.   |
|-------------------------|--------------------------------------|----------------------------------------------------------------------------------------------------|----------------------------------------------------------------------------------------------------|---------------------------------|-----|-----|-------------|-------------------------|-------|------|------|
|                         | tion for Disease Surveill            |                                                                                                    |                                                                                                    | ation, management and           | i i | Su  |             |                         | We    | Th   | Er   |
| ntrol of infectious dis | eases and outbreaks the              | at pose a threat to the p                                                                                      | oublics health.                                                                                                    |                                 |     |     |             |                         | 1     | 2    | 3    |
| Specify your            | Service Delivery Locat               | ion (SDL).                                                                                                    |                                                                                                    |                                 |     | 5   | 6           | 7                       | 8     | 9    | 10   |
|                         | * Service Delivery Loo<br>SDL Time   | A LOCAL DESIGNATION OF THE OWNER OF THE OWNER OF THE OWNER OF THE OWNER OF THE OWNER OF THE OWNER OF THE OWNER | And a local division of the local division of the local division o | ect                             |     | 12  | 13          | 14                      | 15    | 16   | 17   |
|                         | SDL Time                             | Zone: Toampie torg                                                                                             |                                                                                                    |                                 |     | 19  | 20          | 21                      | 22    | 23   | 24   |
| 100                     | al WorkLoads                         |                                                                                                    |                                                                                                    | orting                          |     | 26  | 27          | 28                      | 29    | 30   | 31   |
| View all yo             | ur assigned work tas                 | ks                                                                                                    | Specify and view                                                                                                    | client specific and             |     |     |             |                         |       |      |      |
| View all yo             | ur assigned work tas                 | iks                                                                                                    |                                                                                                    | client specific and te reports. | 7   |     | NKS W       | nal F<br>VILL O<br>Link | PEN A | NEV  | v wi |
|                         | ur assigned work tas<br>ont Manageme | $\checkmark$                                                                                                   | aggrega                                                                                                    |                                 |     | LIN | NKS W       | VILL O                  | PEN A | NEV  | v wi |

Next you will select **My Account** on the top right-hand corner of the **Dashboard** page, then select **User Profile**. Users should validate their user preferences and update fields as necessary to ensure information is complete (i.e. telephone number and email).

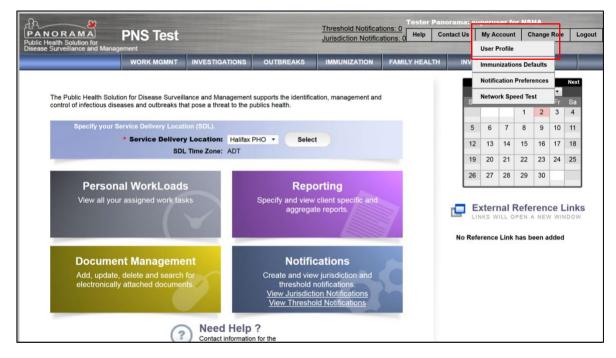

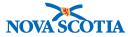

|                                                                                            | WORK MGMNT INVESTIGATIONS OUTBREAKS IMMUNIZATION FAMILY HEALTH IN                                                                                     | VENTORY                               |
|--------------------------------------------------------------------------------------------|----------------------------------------------------------------------------------------------------|---------------------------------------|
| Recent Work  Indices  Terminology  Templates  Security                                     | Manage User Profile                                                                                                    | ⑦ 🔳                                   |
| <ul> <li>Miscellaneous</li> <li>Reporting &amp; Analysis</li> <li>Notifications</li> </ul> | Personal Information User ID : PERMISSIONS Name: ALL PERMISSIONS Default SDL : Sample JOrg SDL                                                        | 옷 Hide Personal Information<br>C      |
|                                                                                            | Organization Name : Sample Jurisdictional Organization Phone Number(s) A maximum of 3 phone numbers can be entered *Type: emergency contact  *Number: | Organizational Membership Information |
|                                                                                            | Type       Number       oxt.         Email:                                                                                                    | Add SDL                               |
|                                                                                            | Associated Service Delivery Location(s) Default<br>Sample JOrg SDL                                                                                    | Encounter Group and Service Provider  |
|                                                                                            | Provider:                                                                                                    | Find Q<br>Save Reset                  |

## 4.2 Setting Immunization Preferences

Users may also set preferences based on their typical practices for administration of vaccine and pharmacologic products. Panorama enables documentation of age-specific preferences to allow for anatomical sites that appropriate for each client age range.

Setting Immunization Preferences supports faster documentation and auto-populates the user's documented preferences for point of service and historical documentation.

The **Update Immunization Default** screen displays a summary of current Immunization Default settings for the user including:

• General Immunization Defaults

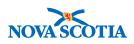

- Anatomical Admin Site Defaults
- Immunizing Agent Defaults

| PINE method Notifications:       Image Notifications:       Image Notifications:       Image Notifications:       Image Notifications:       Image Notifications:       Image Notifications:       Image Notifications:       Image Notifications:       Image Notifications:       Image Notifications:       Image Notifications:       Image Notification:       Image Notification:       Im                                                                                                    |
|----------------------------------------------------------------------------------------------------|
| WORK MGMNT       INVESTIGATIONS       OUTBREAKS       IMMUNIZATION       FAMILY HEALTH       INV       Immunizations Defaults         The Public Health Solution for Disease Surveillance and Management supports the identification, management and control of infectious diseases and outbreaks that pose a threat to the publics health.       Notification Preferences       Notification Preferences         Specify your Service Delivery Location:       Halifax PHO •       Select       Select       1       2       3       4         SDL Time Zone:       ADT       Select       Select       1       1       1       1       1       1       1       1       1       1       1       1       1       1       1       1       1       1       1       1       1       1       1       1       1       1       1       1       1       1       1       1       1       1       1       1       1       1       1       1       1       1       1       1       1       1       1       1       1       1       1       1       1       1       1       1       1       1       1       1       1       1       1       1       1       1       1       1       1       1                                                                                                    |
| The Public Health Solution for Disease Surveillance and Management supports the identification, management and control of infectious diseases and outbreaks that pose a threat to the publics health.<br>Specify your Service Delivery Location (SDL).<br>Service Delivery Location (SDL).<br>Select<br>SDL Time Zone: ADT<br>Personal WorkLoads<br>View all your assigned work tasks<br>Discription of view client specific and aggregate reports.<br>Minimatudous denate<br>Select<br>Select<br>Se |
| The Public Health Solution for Disease Surveillance and Management supports the identification, management and control of infectious diseases and outbreaks that pose a threat to the publics health.         Specify your Service Delivery Location (SDL).         * Service Delivery Location:         Building PHO         Sol Time Zone:         ADT         Appendix Provide Delivery Location (SDL).         * Service Delivery Location:         Building PHO         Sol Time Zone:         ADT         Personal WorkLoads         View all your assigned work tasks    Specify and view client specific and aggregate reports.          Present Reference Links                                                                                                    |
| The Public Health Solution for Disease Surveillance and Management supports the identification, management and control of infectious diseases and outbreaks that pose a threat to the publics health.<br>Specify your Service Delivery Location (SDL).<br>Service Delivery Location: Halifax PHO Select<br>SDL Time Zone: ADT<br>Personal WorkLoads<br>View all your assigned work tasks<br>View all your assigned work tasks                                                                                                    |
| Specify your Service Delivery Location (SDL).         * Service Delivery Location:       Halifax PHO *         Solution:       ADT         Personal WorkLoads       Reporting         View all your assigned work tasks       Specify and view client specific and aggregate reports.                                                                                                    |
| Service Delivery Location: Halifax PHO      Select     SDL Time Zone: ADT      Personal WorkLoads     View all your assigned work tasks     Decify and view client specific and     aggregate reports.     Select     Decify and view client specific and     aggregate reports.     Decify and view client specific and     aggregate reports.     Decify and view client specific and     aggregate reports.                                                                                                    |
| SDL Time Zone: ADT         Personal WorkLoads         View all your assigned work tasks         Reporting         Specify and view client specific and aggregate reports.         External Reference Links         University of the specific and aggregate reports.                                                                                                    |
| Personal WorkLoads       Reporting         View all your assigned work tasks       Specify and view client specific and aggregate reports.         Image: Control of the system of the system of th                                                                                                    |
| Personal WorkLoads     Reporting       View all your assigned work tasks     Specify and view client specific and aggregate reports.                                                                                                    |
| View all your assigned work tasks Specify and view client specific and aggregate reports. External Reference Links will OPEN A New WINDOW                                                                                                    |
| LINKS WILL OPEN A NEW WINDOW                                                                                                    |
| No Reference Link has been added                                                                                                    |
| No Reference Link has been added                                                                                                    |
|                                                                                                    |
| Document Management Notifications                                                                                                    |
| Add, update, delete and search for Create and view jurisdiction and electronically attached documents.                                                                                                    |
| View Jurisdiction Notifications                                                                                                    |
| View Threshold Notifications                                                                                                    |
| Need Help ?                                                                                                    |
| (?) Contact information for the                                                                                                    |
| Linnwunization Update Immunization Defaults Save Reset   💹 🕂 ?                                                                                                    |
| General Immunization Defaults                                                                                                    |
| Provider:                                                                                                    |
| Recent Work e.g. Provider Last Name, First Name                                                                                                    |
| Chent     Organization:     Apply defaults to Historical Immunizations:       It Cohort     e.g. Organization Display Name     Image: Cohort Cohort Coh                                                                                                    |
| Immunizations     Service Delivery Location:                                                                                                    |
| Cabe Cabe Cabe Cabe Cabe Cabe Cabe Cabe                                                                                                    |
| Loload Data     Holding Point Name: Holding Point Location:                                                                                                    |
| Notes      Occument Management                                                                                                    |
| Communication Templates     Anatomical Admin Site Defaults                                                                                                    |
| Reporting & Analysis V To create a new record click Add.                                                                                                    |
| Notifications                                                                                                    |
| Communications Log                                                                                                    |
| Workgroups      Administration                                                                                                    |
| Administration v                                                                                                    |
| Lab Panels                                                                                                    |
|                                                                                                    |

### 4.3 Provider Default

It is recommended that nurses leave the Provider section vacant. Panorama will automatically default to the Provider who has signed in when they are documenting provider recorded immunizations.

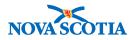

Additionally, nurses should select 'No' regarding applying default to historical immunizations. Users will still be able to select any provider for the administration of immunizations but this will not be auto-populated when documenting historical immunizations.

Nurses who are recording many immunizations on behalf of another provider may want to set the Provider default setting to reflect another provider's name when documenting non-provider recorded immunizations.

Click on the **Provider** field to type the first few letters of the Provider's **last name**. Allow the name to appear and then click on it to select. Click Save after updating each default field or update all fields and then click **Save**.

| Update Immunization Defaults  |                                          | Save | Reset    |
|-------------------------------|------------------------------------------|------|----------|
| General Immunization Defaults |                                          |      | <b>^</b> |
| Provider:<br>Noseworthy, Ch   | Apply defaults to Historical Immunizatio | ns:  |          |

#### ) Tip: Clear Default Settings

Remember to clear/update the default setting when you are finished entering information for a different provider.

# 4.4 Organization Default

Click in the **Organization** field to and type the first few letters of the **Organization**. Allow the name to appear and then click on it to select.

| Organization:  |        |   |
|----------------|--------|---|
| Anti           |        | Q |
| Antigonish PHO | ition: |   |
|                |        |   |

**Tip**: Select the Organization that provides the vaccine supply.

### 4.5 Service Delivery Location Default

Click in the **Service Delivery Location** field to and type the first few letters of the **Service Delivery Location (SDL)**. Allow the name of the SDL to appear and then click on it to select. This will set **the Default SDL** and will make it easier for you to enter SDL data in your immunization service delivery.

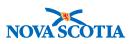

| Service Delivery Location:                   |   |   |
|----------------------------------------------|---|---|
| Port Hawkesbury PHO, Port Hawkesbury, Nova S | 0 | Q |

**Note**: This default is the location you deliver immunizations.

## 4.6 Holding Point Name Default

Adding the **Holding Point Name** to the defaults will ensure that when immunizations are delivered, the product is auto-decremented from the Holding Point associated with the provider's public health office.

1. Click in the **Holding Point Name** field and type the first few letters of the Holding Point. Allow the name of the **Holding Point** to appear and then click on it to select. This will set the **Holding Point Name**.

| Holding Point Name: |   |
|---------------------|---|
| Port Hawkesbury PHO | - |

2. Click Save.

## 4.7 Holding Point Location Default

Each Holding Point contains several Holding Point Locations (HPLs) where inventory is stored. Inventory intended for immunizations is stored in operational Holding Point Locations. Once a Holding Point Location default is set, the immunizations you provide will automatically auto-decrement from it. If setting up a Holding Point Location default, consult with your Biological Coordinator to confirm which Holding Point Location should be selected.

 $\bigvee$  **Note:** If a nurse delivers immunizations at both school and Public Health Office clinics, two different HPLs will be used.

1. Click in the **Holding Point Location** field and make a selection.

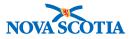

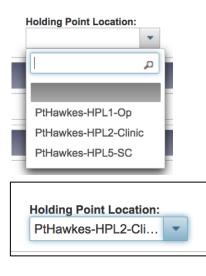

2. Click Save.

### 4.8 Anatomical Admin Site Default

The Anatomical Admin Site Defaults are an optional process where the preferred sites of administration can be identified for some or all vaccines. This default value is used to record immunization preferences for the anatomical site for a specific immunizing agent administered to a pre-defined age group. Once an immunizing agent is selected for a client of a matching age, Panorama will automatically populate the anatomical site for this vaccination.

1. To add a new Anatomical Admin Site default, click **Add** on the right side of the section.

| :: Immunization                                                                                                    | Update Immunization Defaults                                                                                                    | Save Reset I |
|----------------------------------------------------------------------------------------------------|----------------------------------------------------------------------------------------------------|--------------|
| =                                                                                                    | General Immunization Defaults                                                                                                    | ×            |
| <ul> <li>☆ Recent Work</li> <li>▲ Client ~</li> <li>▲ Cohort ~</li> <li>☆ Immunizations ~</li> <li>← Lab ~</li> <li>▲ Upload Data ~</li> </ul> | Provider: <ul> <li>.g. Provider Last Name, First Name</li> <li>Q</li> </ul> Apply defaults to Historical Immunization Comparization Comparization Comparization Comparization Comparization Comparison Comparison Compa | ions:        |
| 🚺 Notes                                                                                                    | · ·                                                                                                    |              |
| 🙆 Document Management 🛛 🗸                                                                                                    | Anatomical Admin Site Defaults                                                                                                    |              |
| Communication Templates                                                                                                    |                                                                                                    |              |
| Reporting & Analysis 🛛 🗸 🗸                                                                                                    | To create a new record click Add.                                                                                                    | Add          |
| Notifications                                                                                                    | Immunization Agent Lot Number Defaults                                                                                                    |              |
| Communications Log                                                                                                    | Initialization Agent Lot Number Delauta                                                                                                    |              |
| 💩 Workgroups                                                                                                    | To create a new record click Add.                                                                                                    | Add          |
| 🔑 Administration 🛛 🗸 🗸                                                                                                    |                                                                                                    |              |
| Imms Defaults                                                                                                    |                                                                                                    |              |
|                                                                                                    |                                                                                                    |              |

2. Select the **Immunizing Agent** by scrolling down the dropdown list or by typing the first few letters of the desired agent. Click on the desired agent to select it.

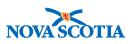

| Anatomical Admin Site Defaults     |                    |       |             |  |
|------------------------------------|--------------------|-------|-------------|--|
| Add Anatomical Admin Site De       | faults             | Apply | Reset 🔒 🗙   |  |
| Immunizing Agent: DTaP  Dtap  Dtap | * Anatomical Site: |       |             |  |
| DTaP<br>DTaP-HB-IPV-Hib            |                    | [     | Apply Reset |  |
| DTaP-IPV<br>DTaP-IPV-HB            |                    |       | Add         |  |
| DTaP-IPV-Hib                       | r Defaults         |       | <b>^</b>    |  |

3. Next, select the desired anatomical site location from the dropdown menu.

| Anatomical Admin Site Defaults         |                                           | ×               |
|----------------------------------------|-------------------------------------------|-----------------|
| Add Anatomical Admin Site Defaults     |                                           | Apply Reset 😝 🗙 |
| * Immunizing Agent:<br>DTaP-IPV *      | * Anatomical Site:                        |                 |
| Minimum Age (Months):                  |                                           |                 |
|                                        | Arm: upper left                           | Apply Reset     |
| To create a new record click Add.      | Arm: upper right                          | Add             |
| Immunization Agent Lot Number Defaults | Deltoid: right                            | *               |
| To create a new record click Add.      | Dorsogluteal: left<br>Dorsogluteal: right | Add             |
|                                        | Mouth<br>Nares: bilateral                 |                 |

4. Finally, enter the Minimum and Maximum ages, then click **Apply**. If the default should apply to older children and adults, leave the maximum age field blank. To add more defaults for other agents, simply click **Add** again and repeat this process.

| Anatomical Admin Site Defaults                                                                                                    |                               |                            |           |             |
|----------------------------------------------------------------------------------------------------|-------------------------------|----------------------------|-----------|-------------|
| Add A                                                                                                    | natomical Admin Site Defaults | Apply Reset 🖨 🗙            |           |             |
| * Immunizing Agent:<br>DTaP-IPV  Minimum Age (Months): 25  * Anatomical Site:  * Anatomical Site: *  * Anatomical Site: * * * * * * * * * * * * * * * * * * * |                               |                            |           |             |
|                                                                                                    |                               |                            |           | Apply Reset |
| Anatomi                                                                                                    | cal Admin Site Defaults       |                            |           | *           |
| Anatomi                                                                                                    | cal Admin Site Defaults       |                            |           |             |
|                                                                                                    |                               |                            |           | Add         |
| Update                                                                                                    | Delete                        |                            |           |             |
| 0                                                                                                    | Immunizing Agent +            | Anatomical Site 🗘          | Min Age 🗘 | Max Age 🗘   |
|                                                                                                    | DTaP-IPV                      | Deltoid, right             | 25 mo.    |             |
|                                                                                                    | DTaP-IPV-Hib-HB               | Anterolateral thigh, right | 0 mo.     | 24 mo.      |
|                                                                                                    | Pneumococcal Prevnar 13       | Deltoid, right             | 25 mo.    |             |
|                                                                                                    | Pneumococcal Prevnar 13       | Anterolateral thigh, right | 0 mo.     | 24 mo.      |
| Total: 4                                                                                                    |                               |                            |           | 10 -        |

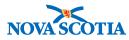

In the example above, the user has set a preference for administering Prevnar 13 in the anterolateral thigh for children ages 0-24 months, and for all clients older than 24 months, the default site is the deltoid. DTaP-IPV-Hib-HB is similarly set for the anterolateral thigh from 0-24 months, with the deltoid site defaulted for DTaP-Hib after age 25 months.

5. After adding all default preferences, click **Save** to ensure User Preferences are successfully added to the profile.

# Tip: Changing Defaults

Defaults may be changed at any time by the user. Additionally, when documenting an immunization, the user can select a different value other than the default simply by clicking on the field and selecting a different value. For example, you may have a default set for the left deltoid, but if the client requires a different sit of administration for some reason, the Provider can simply select a different site from the available options in the dropdown menu.